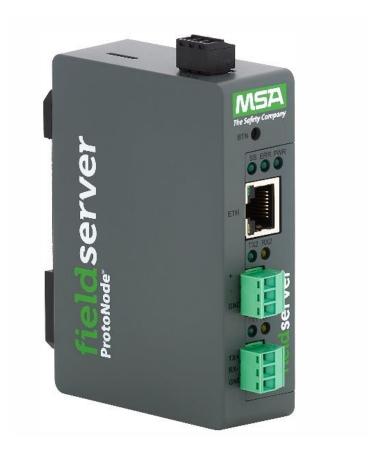

# ProtoNode FPC-N54 Installation and Operating Manual

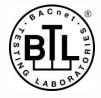

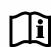

Document Revision: 14.A Web Configurator

# **Technical Support**

Thank you for purchasing the ProtoNode for LAARS.

Please call LAARS for technical support of the ProtoNode product.

MSA Safety does not provide direct support. If LAARS needs to escalate the concern, they will contact MSA Safety for assistance.

**Support Contact Information:** 

LAARS 20 Industrial Way, Rochester, NH 03867 Customer Service:

(603) 335-6300

Email: info@LAARS.com

Website: www.laars.com

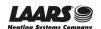

# **Quick Start Guide**

- 1. Record the information about the unit. (Section 2.1)
- 2. Check that the ProtoNode and customer device COM settings match. (Section 2.3)
- 3. If connecting to a serial device:

Connect the ProtoNode 3 pin RS-485 R1 port to the RS-485 network connected to each of the devices. (**Section 3.1**)

4. If using a serial field protocol:

Connect the ProtoNode 3 pin RS-485 R2 port to the field protocol cabling. (Section 3.2)

- 5. Connect power to ProtoNode 3 pin power port. (Section 3.5)
- 6. Connect a PC to the ProtoNode via Ethernet cable. (Section 4)
- 7. Setup Web Server Security and login via web browser. (Section 5)
- 8. Configure the ProtoNode to connect to the local network. (Section 6)
- 9. Integrate the ProtoNode with the FieldServer Manager or opt out. (Section 7)
- 10. Use a web browser to access the ProtoNode Web Configurator page to select the profile of the device attached to the ProtoNode and enter any necessary device information. Once the device is selected, the ProtoNode automatically builds and loads the appropriate configuration. (**Section 8.3**)

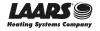

# LAARS Heating Systems

# **Table of Contents**

| 1 | <b>Intro</b><br>1.1 | ProtoNode Gateway                                                                                         |           |
|---|---------------------|----------------------------------------------------------------------------------------------------|-----------|
| 2 | 2.1                 | ıp for ProtoNodeRecord Identification Data                                                                | 9         |
|   | 2.2                 | Point Count Capacity and Registers per Device                                                             |           |
|   | 2.3                 | Configuring Device Communications                                                                         | 10        |
|   | 2.3.1<br>2.3.2      | Confirm the Device and ProtoNode COM Settings Match  Set Node-ID for Any Device Attached to the ProtoNode |           |
| 2 |                     | ·                                                                                                    |           |
| 3 | 3.1                 | facing ProtoNode to Devices  Device Connections to ProtoNode                                              |           |
|   | 3.1                 | Wiring Field Port to RS-485 Serial Network                                                                |           |
|   | 3.3                 | Bias Resistors                                                                                            |           |
|   | 3.4                 | Termination Resistor                                                                                      |           |
|   | 3.5                 | Power-Up ProtoNode                                                                                        |           |
| 4 | Con                 | nect the PC to the ProtoNode                                                                              | 15        |
|   | 4.1                 | Connecting to the Gateway via Ethernet                                                                    | 15        |
|   | 4.1.1               | Changing the Subnet of the Connected PC                                                                   | 15        |
| 5 | Setu                | ıp Web Server Security                                                                                    | 16        |
|   | 5.1                 | Login to the FieldServer                                                                                  | 16        |
|   | 5.2                 | Select the Security Mode                                                                                  |           |
|   | 5.2.1               | HTTPS with Own Trusted TLS Certificate                                                                    |           |
|   | 5.2.2               | HTTPS with Default Untrusted Self-Signed TLS Certificate or HTTP with Built-in Payl Encryption            | oad<br>19 |
| 6 | Con                 | figure Network Settings                                                                                   | 20        |
|   | 6.1                 | Navigate to the Settings                                                                                  |           |
|   | 6.2                 | Change the ProtoNode IP Address                                                                           |           |
|   | 6.3                 | Routing                                                                                                   | 22        |
| 7 |                     | dServer Manager User Setup, Registration and Login                                                        |           |
|   | 7.1                 | Choose Whether to Integrate the FieldServer Manager                                                       |           |
|   | 7.2                 | User Setup                                                                                                |           |
|   | 7.3                 | Registration Process                                                                                      |           |
|   | 7.4                 | Login to the FieldServer Manager                                                                          |           |
| 8 |                     | figure the ProtoNode                                                                                      |           |
|   | 8.1                 | Navigate to the ProtoNode Web Configurator                                                                |           |
|   | 8.2                 | Select Field Protocol and Set Configuration Parameters                                                    |           |
|   | 8.3                 | Setting ProtoNode Active Profiles                                                                         |           |
|   | 8.4<br>8.5          | Verify Device Communications  BACnet: Setting Node_Offset to Assign Specific Device Instances             |           |
|   | 8.6                 | How to Start the Installation Over: Clearing Profiles                                                     |           |
| 9 |                     | ıbleshooting                                                                                              |           |
| J | 9.1                 | Lost or Incorrect IP Address                                                                              |           |
|   | 9.2                 | Viewing Diagnostic Information                                                                            |           |
|   | 9.3                 | Checking Wiring and Settings                                                                              |           |
|   | 9.4                 | LED Diagnostics for Communications Between ProtoNode and Devices                                          |           |
|   | 9.5                 | Taking a FieldServer Diagnostic Capture                                                                   | 43        |
|   | 9.6                 | Factory Reset Instructions                                                                                | 44        |
|   | 9.7                 | Internet Browsers Not Supported                                                                           | 44        |

# **Gateway Installation and Operating Manual**

| 10 | Addi   | tional Information                                                       | 45 |
|----|--------|--------------------------------------------------------------------------|----|
|    |        | Update Firmware                                                          |    |
|    |        | BACnet: Setting Network Number for More Than One ProtoNode on the Subnet |    |
|    |        | Mounting                                                                 |    |
|    |        | Certification                                                            |    |
|    | 10.4.1 | BTL Mark – BACnet® Testing Laboratory                                    | 46 |
|    |        | Physical Dimension Drawing                                               |    |
|    | 10.6   | Change Web Server Security Settings After Initial Setup                  | 48 |
|    | 10.6.1 | Change Security Mode                                                     | 49 |
|    | 10.6.2 | Edit the Certificate Loaded onto the FieldServer                         | 50 |
|    | 10.7   | Change User Management Settings                                          | 51 |
|    | 10.7.1 | Create Users                                                             | 52 |
|    | 10.7.2 | Edit Users                                                               | 53 |
|    |        | Delete Users                                                             |    |
|    | 10.7.4 | Change FieldServer Password                                              | 55 |
|    | 10.8   | FieldServer Manager Connection Warning Message                           | 56 |
|    | 10.9   | System Status Button                                                     | 57 |
| 11 | Vend   | lor Information – LAARS                                                  | 58 |
| 12 | Spec   | ifications                                                               | 59 |
|    |        | Compliance with UL Regulations                                           |    |
| 13 | Limit  | ed 2 Year Warranty                                                       | 60 |

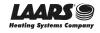

# LAARS Heating Systems

# **List of Figures**

| Figure 1: ProtoNode Part Numbers                                      | 9  |
|-----------------------------------------------------------------------|----|
| Figure 2: Supported Point Count Capacity                              | 9  |
| Figure 3: Points per Device                                           |    |
| Figure 4: COM Settings                                                |    |
| Figure 5: RS-485 Connections from Devices to the ProtoNode            | 11 |
| Figure 6: Connection from ProtoNode to RS-485 Field Network           | 11 |
| Figure 7: Bias Resistor DIP Switches                                  | 12 |
| Figure 8: Termination Resistor DIP Switch                             | 13 |
| Figure 9: Required Current Draw for the ProtoNode                     | 14 |
| Figure 10: Power Connections                                          | 14 |
| Figure 11: Ethernet Port Location                                     | 15 |
| Figure 12: Web Server Security Window                                 | 16 |
| Figure 13: Connection Not Private Warning                             | 16 |
| Figure 14: Warning Expanded Text                                      | 17 |
| Figure 15: FieldServer Login                                          |    |
| Figure 16: Security Mode Selection Screen                             | 18 |
| Figure 17: Security Mode Selection Screen – Certificate & Private Key | 19 |
| Figure 18: Generic Web App Landing Page                               |    |
| Figure 19: Settings Tabs                                              |    |
| Figure 20: Registration Warning Window                                | 20 |
| Figure 21: ETH 1 Port Network Settings                                |    |
| Figure 22: Routing Network Settings                                   |    |
| Figure 23: Generic Web App Page – First Login                         |    |
| Figure 24: FieldServer Manager Opt Out Warning Window                 |    |
| Figure 25: Welcome to the MSA Grid – FieldServer Manager Email        |    |
| Figure 26: Setting User Details                                       |    |
| Figure 27: FieldServer Manager Registration Message                   |    |
| Figure 28: FieldServer Manager Registration – Installer Details       |    |
| Figure 29: FieldServer Manager Registration – Site Details            |    |
| Figure 30: FieldServer Manager Registration – Gateway Details         |    |
| Figure 31: FieldServer Manager Registration – Account                 |    |
| Figure 32: Device Registered for the FieldServer Manager              |    |
| Figure 33: FieldServer Manager Login Page                             |    |
| Figure 34: FieldServer Manager Landing Page                           |    |
| Figure 35: Web App Landing Page                                       |    |
| Figure 36: Configure Tab                                              |    |
| Figure 37: Web Configurator Showing Configuration Parameters          |    |
| Figure 38: Web Configurator Showing no Active Profiles                |    |
| Figure 39: Web Configurator Showing Active Profile Additions          |    |
| Figure 40: Web Configurator Node Offset Field                         |    |
| Figure 41: Active Profiles                                            |    |
| Figure 42: Ethernet Port Location                                     |    |
| Figure 43: Error Messages Screen                                      |    |
| Figure 44: Diagnostic LEDs                                            |    |
| Figure 45: Web Configurator – Network Number Field                    |    |
| Figure 46: DIN Rail                                                   |    |
| Figure 47: ProtoNode FPC-N54 Dimensions                               |    |
| Figure 48: FS-GUI Page                                                |    |
| Figure 49: FS-GUI Security Setup                                      | 49 |
| Figure 50: FS-GUI Security Setup – Certificate Loaded                 |    |
| Figure 51: FS-GUI User Management                                     |    |
| Figure 52: Create User Window                                         |    |
| Figure 53: Setup Users                                                |    |
| Figure 54: Edit User Window                                           |    |
| Figure 55: Setup Users                                                |    |
| Figure 56: User Delete Warning                                        |    |
| rigaro do. dodi Doloto Marriing                                       | 5- |

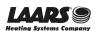

# **Gateway Installation and Operating Manual**

| Figure 57: FieldServer Password Update via FS-GUI          | 55 |
|------------------------------------------------------------|----|
| Figure 58: FieldServer Manager Connection Problems Message |    |
| Figure 59: Specifications                                  |    |

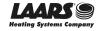

#### 1 Introduction

## 1.1 ProtoNode Gateway

The ProtoNode wireless gateway is an external, high performance **building automation multi-protocol gateway** that is preconfigured to automatically communicate between LAARS' devices (hereafter simply called "device") connected to the ProtoNode and automatically configures them for BACnet/IP, BACnet MS/TP, Modbus TCP/IP and Metasys N2.

It is not necessary to download any configuration files to support the required applications. The ProtoNode is pre-loaded with tested profiles/configurations for the supported devices.

#### **FPC-N54 Connectivity Diagram:**

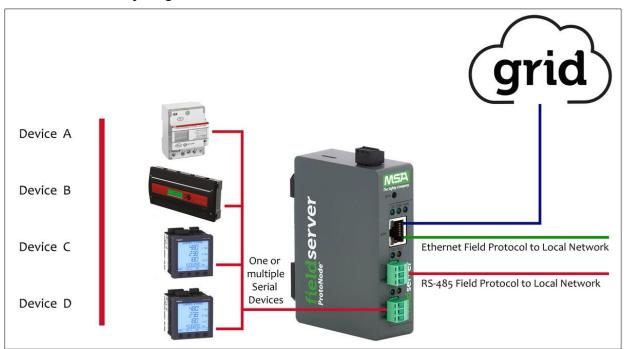

The ProtoNode can connect with the MSA Grid – FieldServer Manager. The FieldServer Manager allows technicians, the OEM's support team and MSA Safety's support team to remotely connect to the ProtoNode. The FieldServer Manager provides the following capabilities for any registered devices in the field:

- Remotely monitor and control devices.
- Collect device data and view it on the Dashboard and the MSA Smart Phone App.
- Create user defined device notifications (alarm, trouble and warning) via SMS and/or Email.
- Generate diagnostic captures (as needed for troubleshooting) without going to the site.

For more information on the FieldServer Manager, see the MSA Grid - FieldServer Manager Start-up Guide.

# 2 Setup for ProtoNode

#### 2.1 Record Identification Data

Each ProtoNode has a unique part number located on the side or the back of the unit. This number should be recorded, as it may be required for technical support. The numbers are as follows:

| Model                            | Part Number  |  |  |
|----------------------------------|--------------|--|--|
| ProtoNode                        | FPC-N54-2061 |  |  |
| Figure 1: ProtoNode Part Numbers |              |  |  |

• FPC-N54 units have the following 3 ports: RS-485 + Ethernet + RS-485/RS-232

# 2.2 Point Count Capacity and Registers per Device

The total number of registers presented the device(s) attached to the ProtoNode cannot exceed:

| Part number                              | Total Registers |  |
|------------------------------------------|-----------------|--|
| FPC-N54-2061                             | 1,500           |  |
| Figure 2: Supported Point Count Capacity |                 |  |

| Devices                     | Points Per Device |  |
|-----------------------------|-------------------|--|
| Sola                        | 88                |  |
| Multiburner                 | 149               |  |
| SV2                         | 82                |  |
| HTD                         | 254               |  |
| OmniTherm                   | 174               |  |
| MagnaTherm                  | 174               |  |
| Figure 3: Points per Device |                   |  |

#### 2.3 Configuring Device Communications

## 2.3.1 Confirm the Device and ProtoNode COM Settings Match

- Any connected serial devices MUST have the same baud rate, data bits, stop bits, and parity settings as the ProtoNode.
- Figure 4 specifies the device serial port settings required to communicate with the ProtoNode.

| Port Setting           | Device     |  |
|------------------------|------------|--|
| Protocol               | Modbus RTU |  |
| Baud Rate              | 38400      |  |
| Parity                 | None       |  |
| Data Bits              | 8          |  |
| Stop Bits              | 1          |  |
| Figure 4: COM Settings |            |  |

## 2.3.2 Set Node-ID for Any Device Attached to the ProtoNode

- Set Node-ID for any device attached to ProtoNode. The Node-ID needs to be uniquely assigned between 1 and 255.
- Document the Node-ID that is assigned. The Node-ID assigned is used for deriving the Device Instance for BACnet/IP and BACnet MS/TP. (Section 8.3)

NOTE: The Metasys N2 and Modbus TCP/IP field protocol Node-ID is automatically set to be the same value as the Node-ID of the device.

## 3 Interfacing ProtoNode to Devices

#### 3.1 Device Connections to ProtoNode

The ProtoNode has a 3-pin Phoenix connector for connecting RS-485 devices on the R1 port.

NOTE: Use standard grounding principles for RS-485 GND.

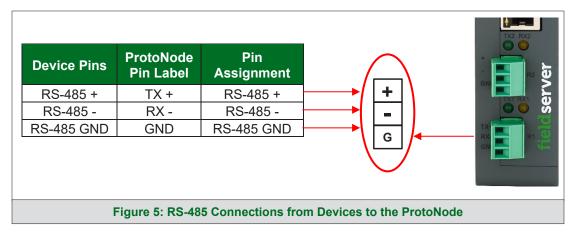

Wiring Field Port to RS-485 Serial Network

- Connect the RS-485 network wires to the 3-pin RS-485 connector on the R2 port. (Figure 6)
  - Use standard grounding principles for RS-485 GND
- See Section 4 for information on connecting to an Ethernet network.

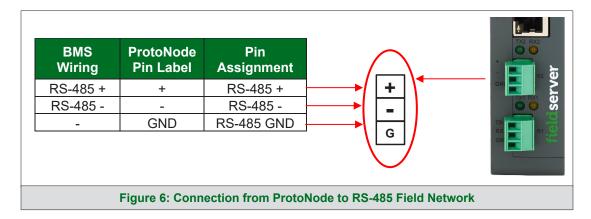

#### 3.3 Bias Resistors

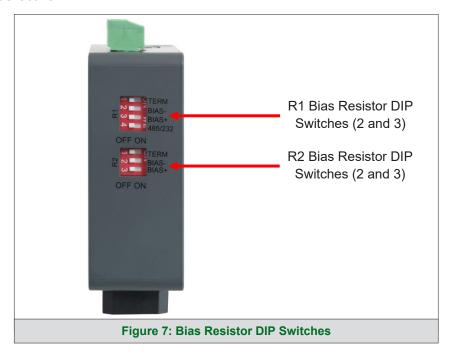

To enable Bias Resistors, move both the BIAS- and BIAS+ dip switches to the right as shown in Figure 7.

The ProtoNode bias resistors are used to keep the RS-485 bus to a known state, when there is no transmission on the line (bus is idling), to help prevent false bits of data from being detected. The bias resistors typically pull one line high and the other low - far away from the decision point of the logic.

The bias resistor is 510 ohms which is in line with the BACnet spec. It should only be enabled at one point on the bus (for example, on the field port were there are very weak bias resistors of 100k). Since there are no jumpers, many gateways can be put on the network without running into the bias resistor limit which is < 500 ohms.

NOTE: See www.ni.com/support/serial/resinfo.htm for additional pictures and notes.

NOTE: The R1 and R2 DIP Switches apply settings to the respective serial port.

NOTE: If the gateway is already powered on, DIP switch settings will not take effect unless the unit is power cycled.

#### 3.4 Termination Resistor

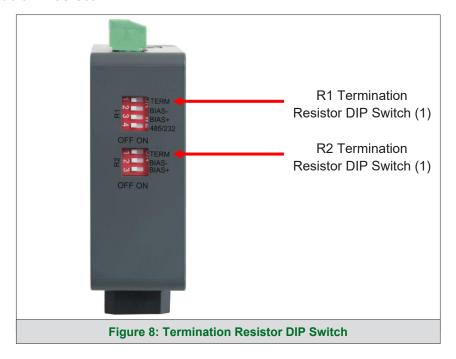

If the ProtoNode is the last device on the serial trunk, then the End-Of-Line Termination Switch needs to be enabled. To enable the Termination Resistor, move the TERM dip switch to the right as shown in Figure 8.

Termination resistor is also used to reduce noise. It pulls the two lines of an idle bus together. However, the resistor would override the effect of any bias resistors if connected.

NOTE: The R1 and R2 DIP Switches apply settings to the respective serial port.

NOTE: If the gateway is already powered on, DIP switch settings will not take effect unless the unit is power cycled.

## 3.5 Power-Up ProtoNode

Check power requirements in the table below:

| Power Requirement for ProtoNode External Gateway                                                                                                    |                   |          |  |  |
|----------------------------------------------------------------------------------------------------|-------------------|----------|--|--|
|                                                                                                    | Current Draw Type |          |  |  |
| ProtoNode Family                                                                                                    | 12VDC             | 24VDC/AC |  |  |
| FPC – N54 (Typical)                                                                                                    | 250mA             | 125mA    |  |  |
| NOTE: These values are 'nominal' and a safety margin should be added to the power supply of the host system. A safety margin of 25% is recommended. |                   |          |  |  |
| Figure 9: Required Current Draw for the ProtoNode                                                                                                   |                   |          |  |  |

Apply power to the ProtoNode as shown below in **Figure 10**. Ensure that the power supply used complies with the specifications provided in **Section 12**.

- The ProtoNode accepts 9-30VDC or 24VAC on pins L+ and N-.
- Frame GND should be connected.

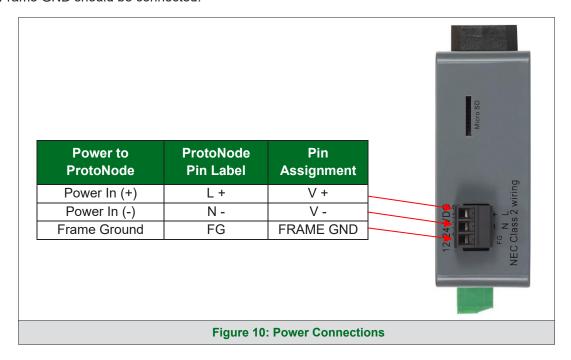

#### 4 Connect the PC to the ProtoNode

## 4.1 Connecting to the Gateway via Ethernet

Connect a Cat-5 Ethernet cable (straight through or cross-over) between the local PC and ProtoNode.

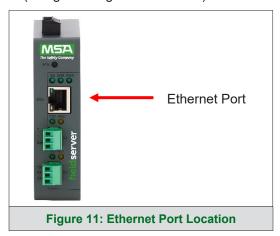

# 4.1.1 Changing the Subnet of the Connected PC

The default IP Address for the ProtoNode is **192.168.1.24**, Subnet Mask is **255.255.255.0**. If the PC and ProtoNode are on different IP networks, assign a static IP Address to the PC on the 192.168.1.xxx network. For Windows 10:

- Find the search field in the local computer's taskbar (usually to the right of the windows icon and type in "Control Panel".
- Click "Control Panel", click "Network and Internet" and then click "Network and Sharing Center".
- Click "Change adapter settings" on the left side of the window.
- Right-click on "Local Area Connection" and select "Properties" from the dropdown menu.
- Highlight 

   Internet Protocol Version 4 (TCP/IPv4)

   and then click the Properties button.
- Select and enter a static IP Address on the same subnet. For example:

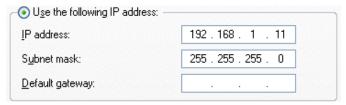

• Click the Okay button to close the Internet Protocol window and the Close button to close the Ethernet Properties window.

## 5 Setup Web Server Security

Navigate to the IP Address of the ProtoNode on the local PC by opening a web browser and entering the IP Address of the ProtoNode; the default Ethernet address is 192.168.1.24.

NOTE: If the IP Address of the ProtoNode has been changed, the assigned IP Address can be discovered using the FS Toolbox utility. See Section 9.1 for instructions.

#### 5.1 Login to the FieldServer

The first time the FieldServer GUI is opened in a browser, the IP Address for the gateway will appear as untrusted. This will cause the following pop-up windows to appear.

• When the Web Server Security Unconfigured window appears, read the text and choose whether to move forward with HTTPS or HTTP.

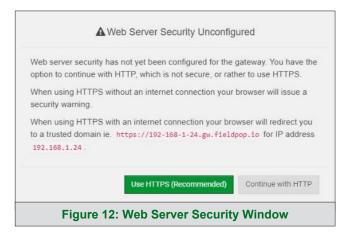

 When the warning that "Your connection is not private" appears, click the advanced button on the bottom left corner of the screen.

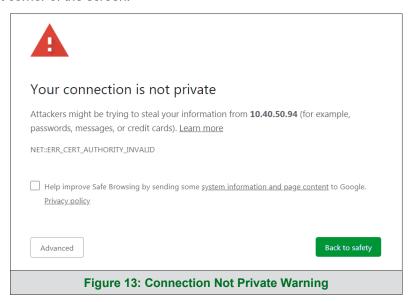

• Additional text will expand below the warning, click the underlined text to go to the IP Address. In the **Figure 14** example this text is "Proceed to 10.40.50.94 (unsafe)".

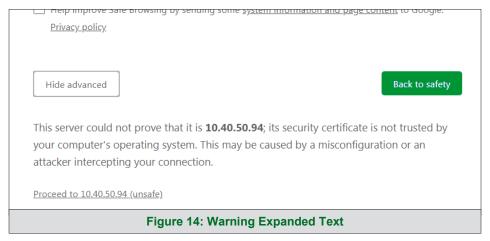

• When the login screen appears, put in the Username (default is "admin") and the Password (found on the label of the FieldServer).

NOTE: There is also a QR code in the top right corner of the FieldServer label that shows the default unique password when scanned.

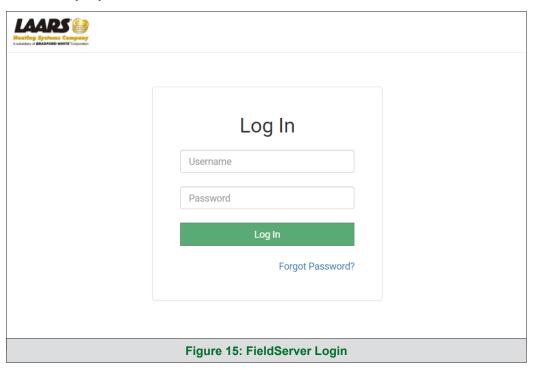

NOTE: A user has 5 attempts to login then there will be a 10-minute lockout. There is no timeout on the FieldServer to enter a password.

NOTE: To create individual user logins, go to Section 10.7.

#### 5.2 Select the Security Mode

On the first login to the FieldServer, the following screen will appear that allows the user to select which mode the FieldServer should use.

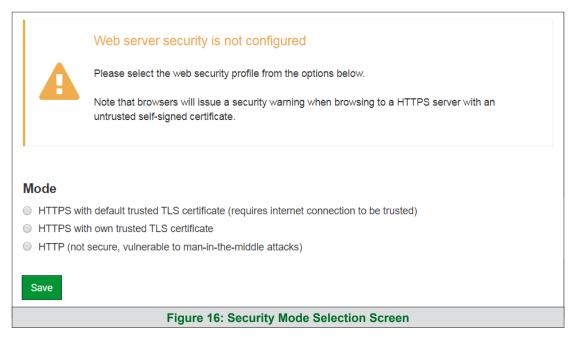

NOTE: Cookies are used for authentication.

NOTE: To change the web server security mode after initial setup, go to Section 10.1.

The sections that follow include instructions for assigning the different security modes.

#### 5.2.1 HTTPS with Own Trusted TLS Certificate

This is the recommended selection and the most secure. Please contact your IT department to find out if you can obtain a TLS certificate from your company before proceeding with the Own Trusted TLS Certificate option.

• Once this option is selected, the Certificate, Private Key and Private Key Passphrase fields will appear under the mode selection.

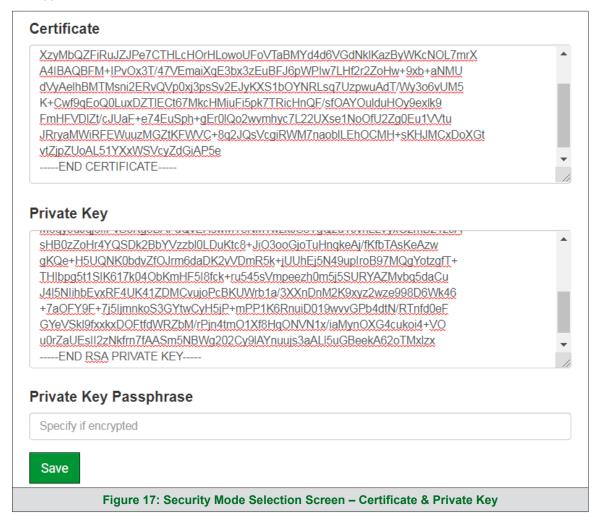

- Copy and paste the Certificate and Private Key text into their respective fields. If the Private Key is encrypted type in the associated Passphrase.
- Click Save.
- A "Redirecting" message will appear. After a short time, the FieldServer GUI will open.
- 5.2.2 HTTPS with Default Untrusted Self-Signed TLS Certificate or HTTP with Built-in Payload Encryption
  - Select one of these options and click the Save button.
  - A "Redirecting" message will appear. After a short time, the FieldServer GUI will open.

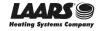

## 6 Configure Network Settings

#### 6.1 Navigate to the Settings

• From the Web App landing page, click the Settings tab on the left side of the screen.

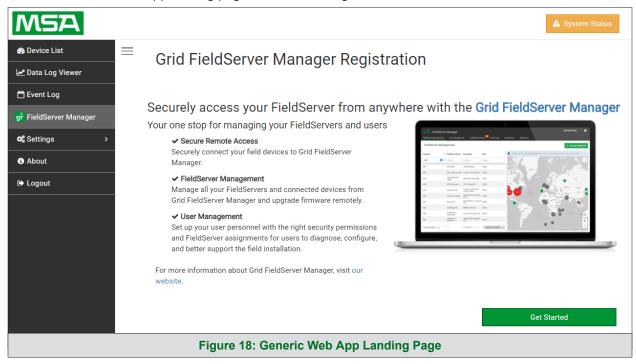

Click the Network tab that appears to open the Network Settings page.

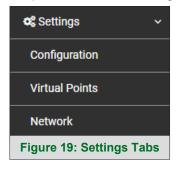

 A warning message will appear when performing the first-time setup, click the Exit Registration button to continue to the Settings page.

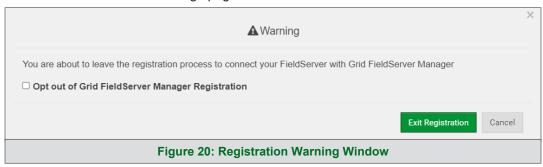

## 6.2 Change the ProtoNode IP Address

The IP Settings section updates the wired network configuration. To update, follow these instructions:

• Enable DHCP to automatically assign IP Settings or modify the IP Settings manually as needed, via these fields: IP Address, Netmask, Default Gateway, and Domain Name Server1/2.

NOTE: If connected to a router, set the Gateway to the same IP Address as the router.

Click the Save button to activate the new settings.

NOTE: If the webpage was open in a browser, the browser will need to be pointed to the new IP Address before the webpage will be accessible again.

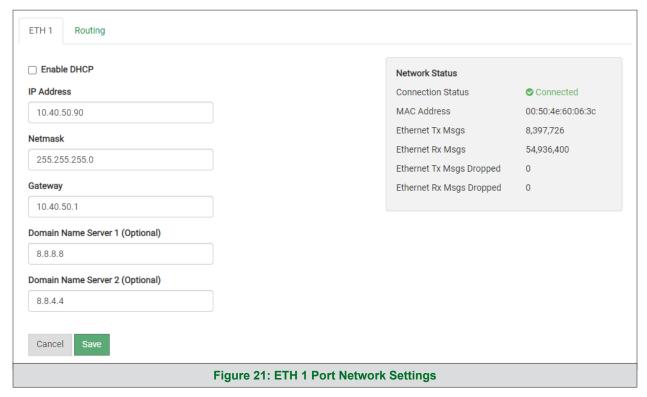

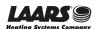

#### 6.3 Routing

The Routing settings make it possible to set up the IP routing rules for the FieldServer's internet and network connections.

#### NOTE: The default connection is ETH1.

- Select the default connection in the first row.
- Click the Add Rule button to add a new row and set a new Destination Network, Netmask and Gateway IP Address as needed.
- Set the Priority for each connection (1-255 with 1 as the highest priority and 255 as the lowest).
- Click the Save button to activate the new settings.

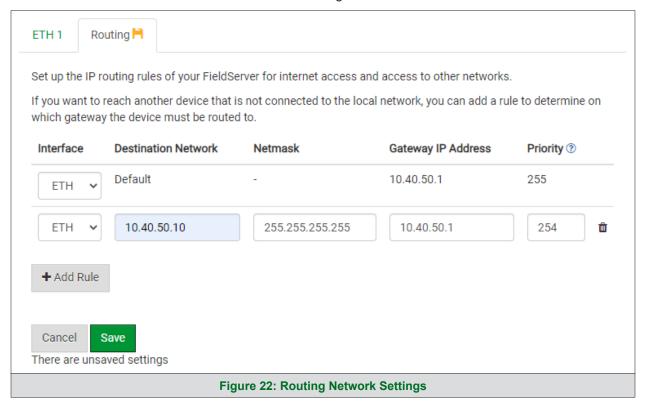

## 7 FieldServer Manager User Setup, Registration and Login

The Grid is MSA Safety's device cloud solution for IIoT. Integration with the MSA Grid – FieldServer Manager enables a secure remote connection to field devices through a FieldServer and hosts local applications for device configuration, management, as well as maintenance. For more information about the FieldServer Manager, refer to the MSA Grid - FieldServer Start-up Guide.

#### 7.1 Choose Whether to Integrate the FieldServer Manager

When first logging onto the ProtoNode, the Web App will open on the Grid FieldServer Manager page.

NOTE: If a warning message appears instead, go to Section 10.8 to resolve the connection issue.

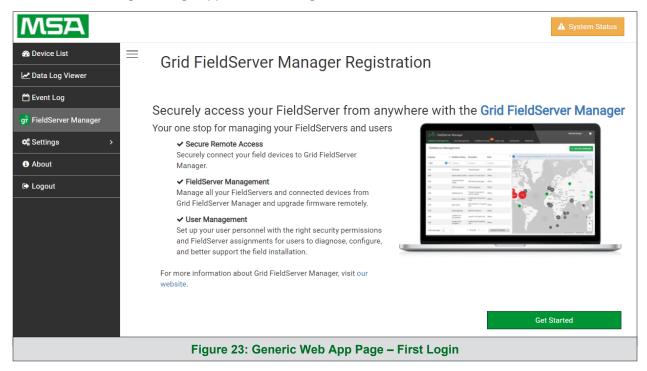

- Either go through the FieldServer Manager setup to integrate cloud functionality to the FieldServer or optout of FieldServer Manager setup.
  - o For FieldServer Manager setup, continue with instructions in the following sections
  - To opt out, click on a tab other than the Grid FieldServer Manger tab, click the checkbox next to "Opt out of Grid FieldServer Manager Registration" in the Warning window that appears and click the Exit Registration button (skip to **Section 8** to continue FieldServer configuration)
  - To ignore setup until the next time the FieldServer Web App is opened, click a tab other than Grid FieldServer Manager and then click the Exit Registration button with the "Opt out" checkbox unchecked (skip to Section 8 to continue FieldServer configuration)

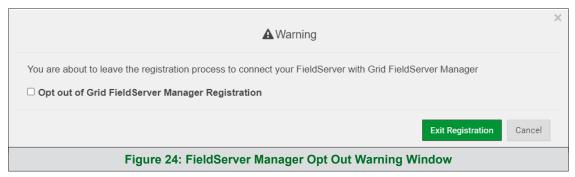

NOTE: If FieldServer Manager integration with the ProtoNode is not desired, skip to Section 8 to continue gateway setup. If user setup is already complete go to Section 7.3.

#### 7.2 User Setup

Before the gateway can be connected to the FieldServer Manager, a user account must be created. Request an invitation to the FieldServer Manager from the manufacturer's support team and follow the instructions below to set up login details:

The "Welcome to the MSA Grid – FieldServer Manager" email will appear as shown below.

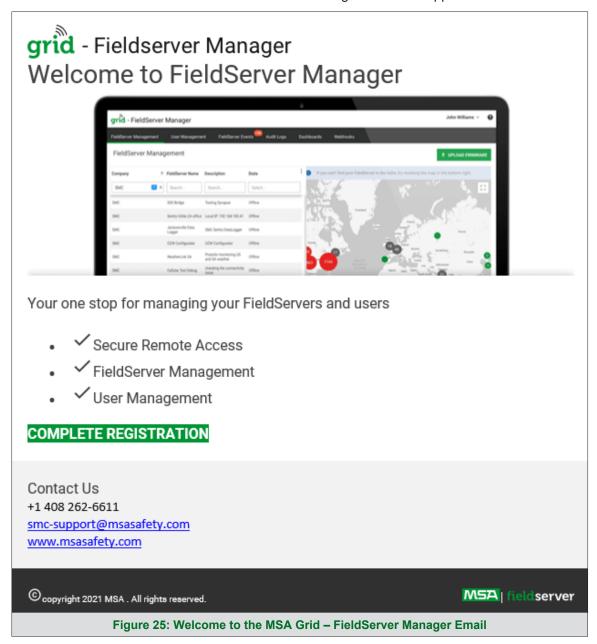

NOTE: If no email was received, check the spam/junk folder for an email from notification@fieldpop.io. Contact the manufacturer's support team if no email is found.

**Complete Your Registration** Email Address user@gmail.com First Name First Name Last Name Last Name Mobile Phone Number **■** • (201) 555-0123 \*Invalid Mobile Number New Password password \* Please enter new password Confirm Password password  $\hfill \square$  By registering my account with MSA, I understand that I am agreeing to the Field Server Manager Terms of Service and Privacy Policy \* Mandatory Fields Cancel Figure 26: Setting User Details

• Click the "Complete Registration" button and fill in user details accordingly.

• Fill in the name, phone number, password fields and click the checkbox to agree to the privacy policy and terms of service.

NOTE: If access to data logs using RESTful API is needed, do not include "#" in the password.

- Click "Save" to save the user details.
- Click "OK" when the Success message appears.
- Record the email account used and password for future use.

## 7.3 Registration Process

Once FieldServer Manager user credentials have been generated, the ProtoNode can be registered onto the server.

 When first logging onto the ProtoNode, the Web App will open on the Grid FieldServer Manager page.

NOTE: If a warning message appears instead, go to Section 10.8 to resolve the connection issue.

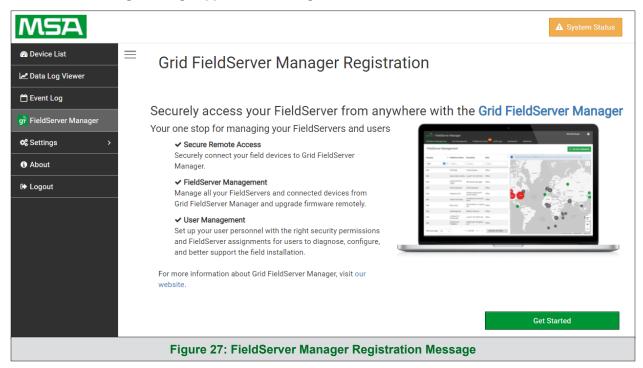

Click Get Started to view the registration page.

NOTE: For information on the System Status button, go to Section 10.9.

- To register, fill in the user details, site details, gateway details and account credentials.
  - o Enter user details and click Next

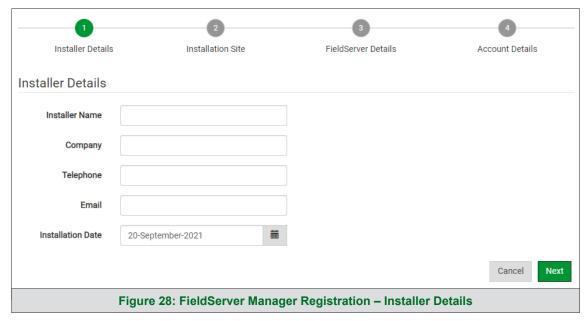

 Enter the site details by entering the physical address fields or the latitude and longitude then click Next

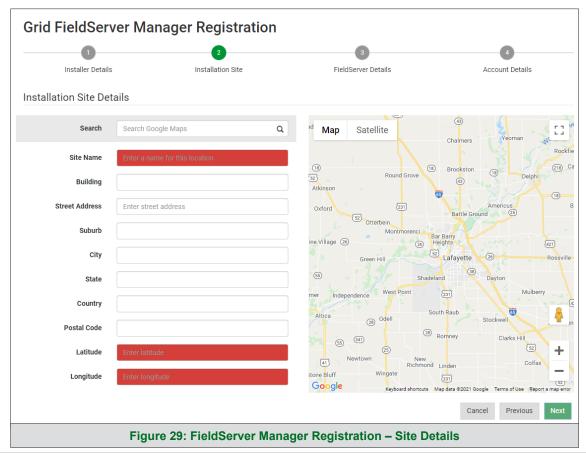

Enter Name and Description (required) then click Next

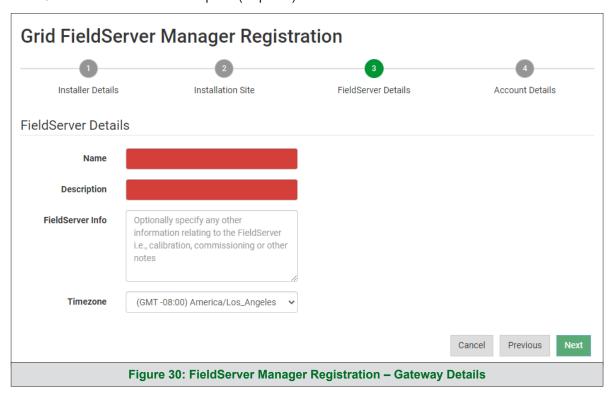

Enter user credentials and click Register Device

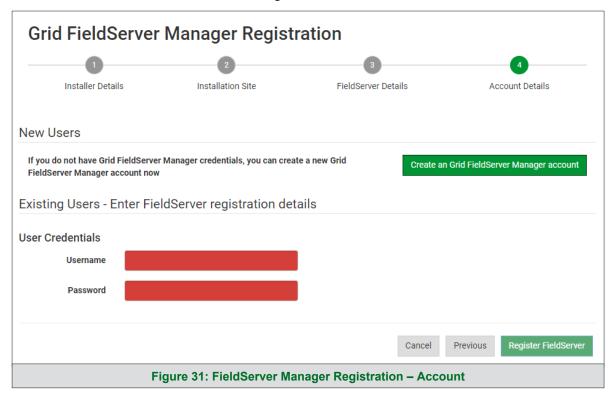

• Once the device has successfully been registered, a confirmation window will appear. Click the Close button and the following screen will appear listing the device details and additional information auto-populated by the ProtoNode.

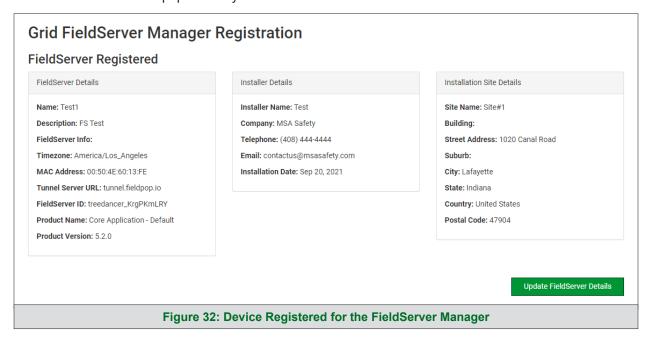

NOTE: Update these details at any time by going to the device's FS-GUI webpage, clicking the FieldServer Manager button and then clicking the Update FieldServer Details button.

# 7.4 Login to the FieldServer Manager

After the ProtoNode is registered, go to <u>www.smccloud.net</u> and type in the appropriate login information as per registration credentials.

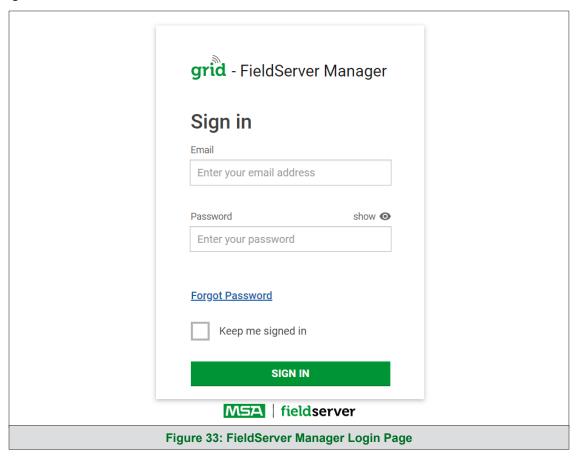

NOTE: If the login password is lost, see the <u>MSA Grid - FieldServer Manager Start-up Guide</u> for recovery instructions.

NOTE: For additional FieldServer Manager instructions see the MSA Grid - FieldServer Manager Start-up Guide.

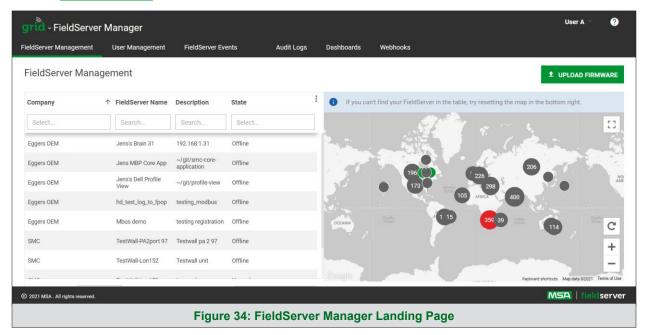

## 8 Configure the ProtoNode

#### 8.1 Navigate to the ProtoNode Web Configurator

From the Web App landing page (Figure 35), click the Settings tab and then click Configuration.

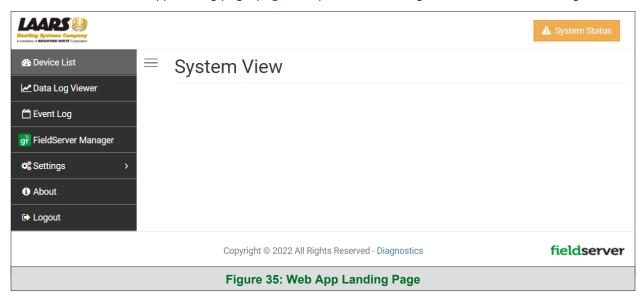

NOTE: For information on the System Status button, go to Section 10.9.

Then click the Profiles Configuration button to go to the Web Configurator page.

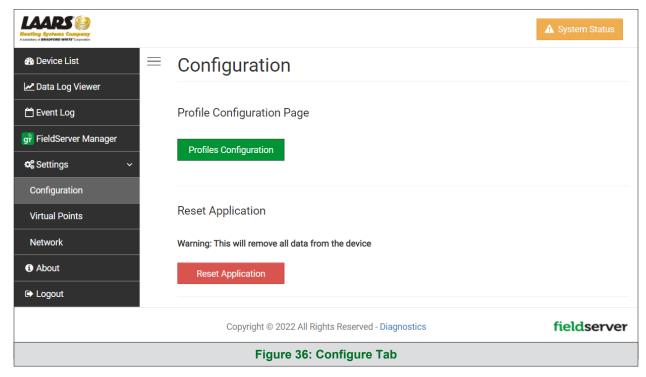

NOTE: For Web App instructions to the System View, Data Log Viewer, Event Logger and Virtual Points functions, see the MSA Grid - FieldServer Manager Start-up Guide.

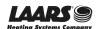

## 8.2 Select Field Protocol and Set Configuration Parameters

• On the Web Configurator page, the first configuration parameter is the Protocol Selector.

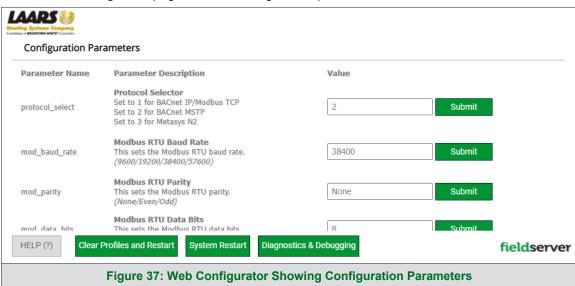

• Select the field protocol by entering the appropriate number into the Protocol Selector Value. Click the Submit button. Click the System Restart button to save the updated configuration.

NOTE: Protocol specific parameters are only visible when the associated protocol is selected.

• Ensure that all parameters are entered for successful operation of the gateway. Find the legal value options for each parameter under the Parameter Description in parentheses.

NOTE: If multiple devices are connected to the ProtoNode, set the BACnet Virtual Server Nodes field to "Yes"; otherwise leave the field on the default "No" setting.

## 8.3 Setting ProtoNode Active Profiles

In the Web Configurator, the Active Profiles are shown below the configuration parameters. The
Active Profiles section lists the currently active device profiles, including previous Web Configurator
additions. This list is empty for new installations, or after clearing all configurations. (Figure 38)

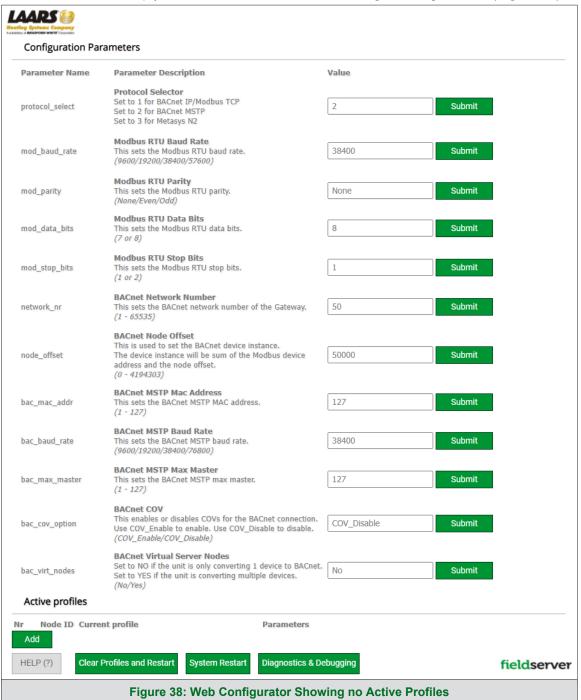

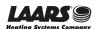

- To add an active profile to support a device, click the Add button under the Active Profiles heading. This will present a profile drop-down menu underneath the Current profile column.
- Once the Profile for the device has been selected from the drop-down list, enter the value of the device's Node-ID which was assigned in **Section 2.3.2**.
- Then press the "Submit" button to add the Profile to the list of devices to be configured.
- Repeat this process until all the devices have been added.
- Completed additions are listed under "Active profiles" as shown in Figure 39.

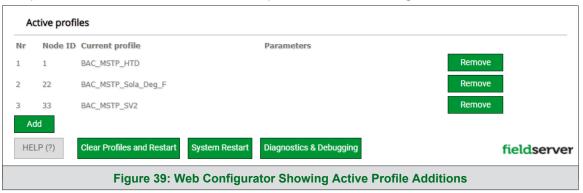

## 8.4 Verify Device Communications

- Check that the port R1 TX1 and RX1 LEDs are rapidly flashing. See Section 9.4 for additional LED information and images.
- Confirm the software shows good communications without errors (Section 9.2).

# 8.5 BACnet: Setting Node\_Offset to Assign Specific Device Instances

- Follow the steps outlined in **Section 5.1** to access the ProtoNode Web Configurator.
- Node\_Offset field shows the current value (default = 50,000).
  - The values allowed for a BACnet Device Instance can range from 1 to 4,194,303
- To assign a specific Device Instance (or range); change the Node\_Offset value as needed using the calculation below:

#### Device Instance (desired) = Node\_Offset + Node\_ID

For example, if the desired Device Instance for the device 1 is 50,001 and the following is true:

- Device 1 has a Node-ID of 1
- Device 2 has a Node-ID of 22
- Device 3 has a Node-ID of 33

Then plug the device 1's information into the formula to find the desired Node\_Offset:

> 50,000 = Node\_Offset

Once the Node\_Offset value is input, it will be applied as shown below:

- Device 1 Instance = 50,000 + Node ID = 50,000 + 1 = 50,001
- Device 2 Instance = 50,000 + Node\_ID = 50,000 + 22 = 50,022
- Device 3 Instance = 50,000 + Node\_ID = 50,000 + 33 = 50,033
- Click "Submit" once the desired value is entered.

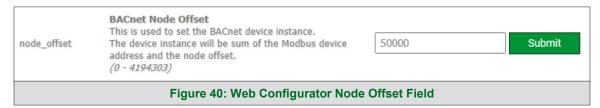

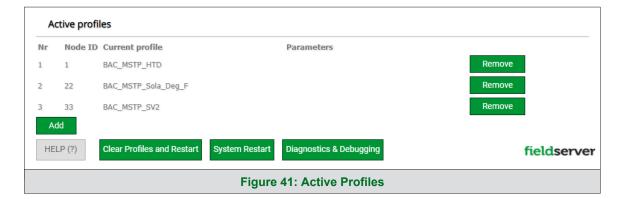

# **Configuring the Gateway**

# 8.6 How to Start the Installation Over: Clearing Profiles

- Follow the steps outlined in **Section 5.1** to access the ProtoNode Web Configurator.
- At the bottom-left of the page, click the "Clear Profiles and Restart" button.
- Once restart is complete, all past profiles discovered and/or added via Web configurator are deleted. The unit can now be reinstalled.

# 9 Troubleshooting

#### 9.1 Lost or Incorrect IP Address

- Ensure that FieldServer Toolbox is loaded onto the local PC. Otherwise, download the FieldServer-Toolbox.zip via the MSA Safety website.
- Extract the executable file and complete the installation.

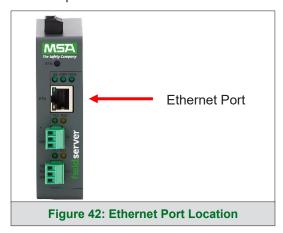

- Connect a standard Cat-5 Ethernet cable between the user's PC and ProtoNode.
- Double click on the FS Toolbox Utility and click Discover Now on the splash page.
- Check for the IP Address of the desired gateway.

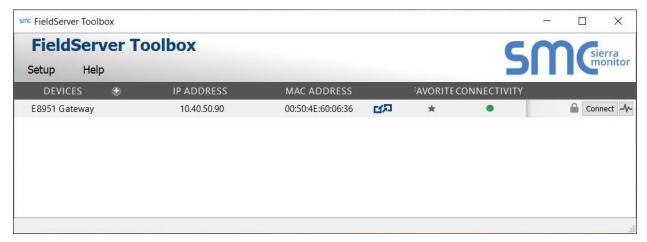

### 9.2 Viewing Diagnostic Information

- Type the IP Address of the ProtoNode into the web browser or use the FieldServer Toolbox to connect to the ProtoNode.
- Click on Diagnostics and Debugging Button, then click on view, and then on connections.
- If there are any errors showing on the Connection page, refer to **Section 9.3** for the relevant wiring and settings.

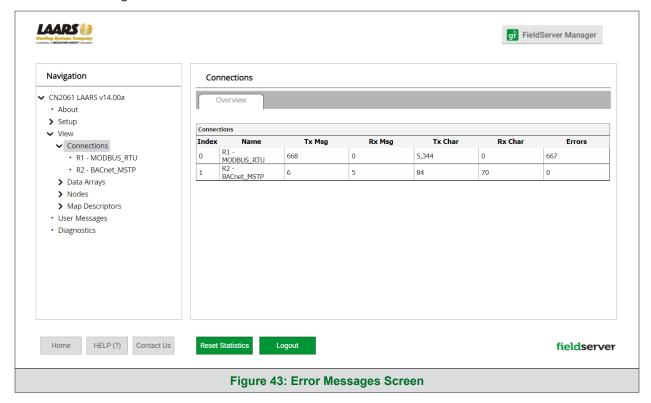

# 9.3 Checking Wiring and Settings

- No COMS on Modbus RTU side. If the Tx/Rx LEDs are not flashing rapidly then there is a COM issue. To fix this, check the following:
  - Visual observations of LEDs on ProtoNode (Section 9.4)
  - o Check baud rate, parity, data bits, stop bits
  - o Check device address
  - o Verify wiring
  - Verify the device was listed in the Web Configurator Active Profiles (Section 8.3)
- Field COM problems:
  - o Visual observations of LEDs on the ProtoNode (Section 9.4)
  - Verify IP Address setting
  - Verify wiring

NOTE: If the problem persists, a Diagnostic Capture needs to be taken and sent to support. (Section 9.5)

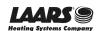

# 9.4 LED Diagnostics for Communications Between ProtoNode and Devices

See the diagram below for ProtoNode LED Locations.

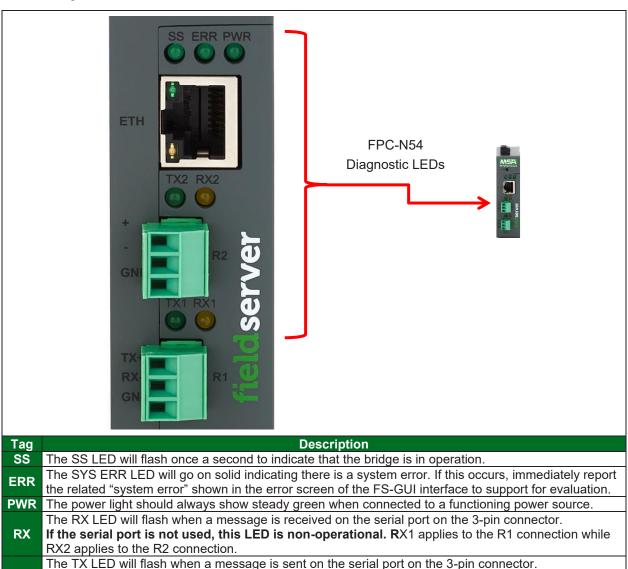

Figure 44: Diagnostic LEDs

If the serial port is not used, this LED is non-operational. TX1 applies to the R1 connection while

TX

TX2 applies to the R2 connection.

# 9.5 Taking a FieldServer Diagnostic Capture

When there is a problem on-site that cannot easily be resolved, perform a Diagnostic Capture before contacting support. Once the Diagnostic Capture is complete, email it to technical support. The Diagnostic Capture will accelerate diagnosis of the problem. If the FieldServer bios is updated/released on November 2017 or later then the Diagnostic Capture is performed via the gateway's on-board system.

- Access the FieldServer Diagnostics page via one of the following methods:
  - Open the FieldServer FS-GUI page and click on Diagnostics in the Navigation panel
  - $_{\odot}$  Open the FieldServer Toolbox software and click the diagnose icon |lacktriangle of the desired device

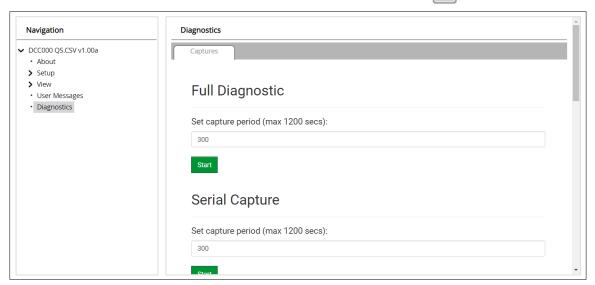

- Go to Full Diagnostic and select the capture period.
- Click the Start button under the Full Diagnostic heading to start the capture.
  - When the capture period is finished, a Download button will appear next to the Start button

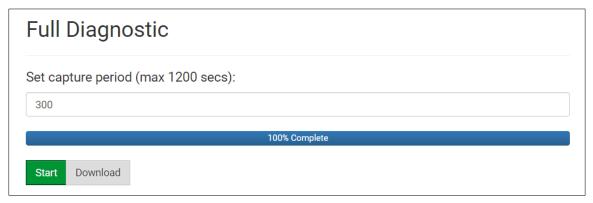

- Click Download for the capture to be downloaded to the local PC.
- Email the diagnostic zip file to technical support.

NOTE: Diagnostic captures of BACnet MS/TP communication are output in a ".PCAP" file extension which is compatible with Wireshark.

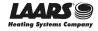

# 9.6 Factory Reset Instructions

For instructions on how to reset a FieldServer back to its factory released state, see <u>ENOTE - FieldServer</u> <u>Next Gen Recovery</u>.

# 9.7 Internet Browsers Not Supported

The following web browsers are supported:

- Chrome Rev. 57 and higher
- Firefox Rev. 35 and higher
- Microsoft Edge Rev. 41 and higher
- Safari Rev. 3 and higher

NOTE: Internet Explorer is no longer supported as recommended by Microsoft.

NOTE: Computer and network firewalls must be opened for Port 80 to allow FieldServer GUI to function.

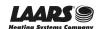

#### 10 Additional Information

### 10.1 Update Firmware

To load a new version of the firmware, follow these instructions:

- 1. Extract and save the new file onto the local PC.
- 2. Open a web browser and type the IP Address of the FieldServer in the address bar.
  - Default IP Address is 192.168.1.24
  - Use the FS Toolbox utility if the IP Address is unknown (Section 9.1)
- 3. Click on the "Diagnostics & Debugging" button.
- 4. In the Navigation Tree on the left hand side, do the following:
  - a. Click on "Setup"
  - b. Click on "File Transfer"
  - c. Click on the "Firmware" tab
- 5. In the Firmware tab, click on "Choose Files" and select the firmware file extracted in step 1.
- 6. Click on the orange "Submit" button.
- 7. When the download is complete, click on the "System Restart" button.

#### 10.2 BACnet: Setting Network\_Number for More Than One ProtoNode on the Subnet

For both BACnet MS/TP and BACnet/IP, if more than one ProtoNode is connected to the same subnet, they must be assigned unique Network\_Number values.

On the main Web Configuration screen, update the BACnet Network Number field and click submit. The default value is 50.

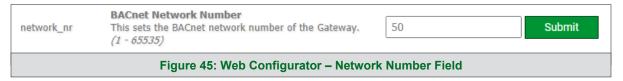

# 10.3 Mounting

The ProtoNode can be mounted using the DIN rail mounting bracket on the back of the unit.

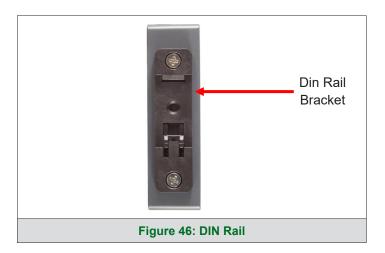

#### 10.4 Certification

# 10.4.1 BTL Mark - BACnet® Testing Laboratory

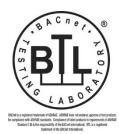

The BTL Mark on ProtoNode is a symbol that indicates that a product has passed a series of rigorous tests conducted by an independent laboratory which verifies that the product correctly implements the BACnet features claimed in the listing. The mark is a symbol of a high-quality BACnet product.

Go to <a href="https://www.BACnetInternational.net">www.BACnetInternational.net</a> for more information about the BACnet Testing Laboratory. Click <a href="https://www.bacnet.net">here</a> for the BACnet PIC Statement.

NOTE: BACnet is a registered trademark of ASHRAE.

# 10.5 Physical Dimension Drawing

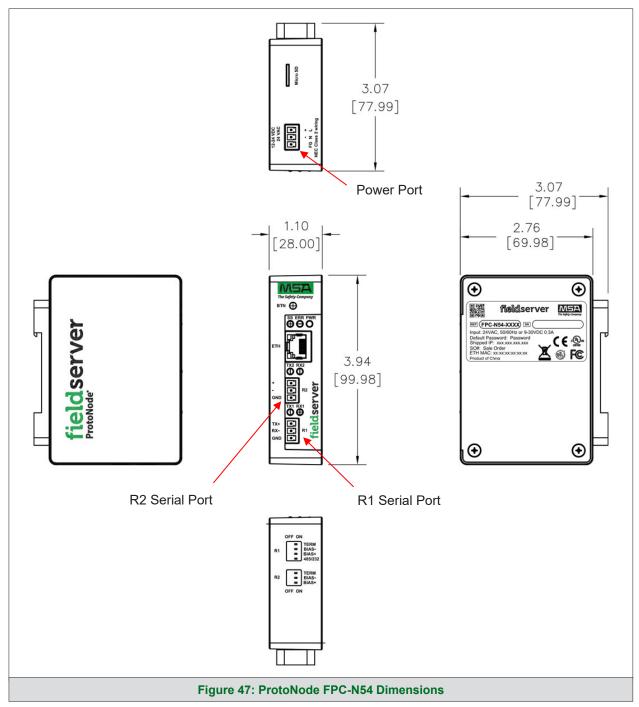

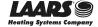

# 10.6 Change Web Server Security Settings After Initial Setup

NOTE: Any changes will require a FieldServer reboot to take effect.

From the FS-GUI page, click Setup in the Navigation panel.

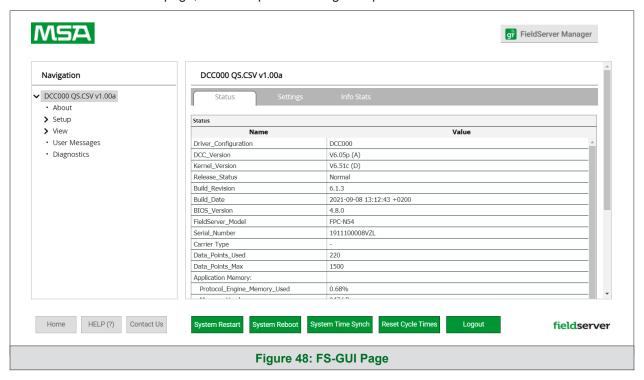

# 10.6.1 Change Security Mode

Click Security in the Navigation panel.

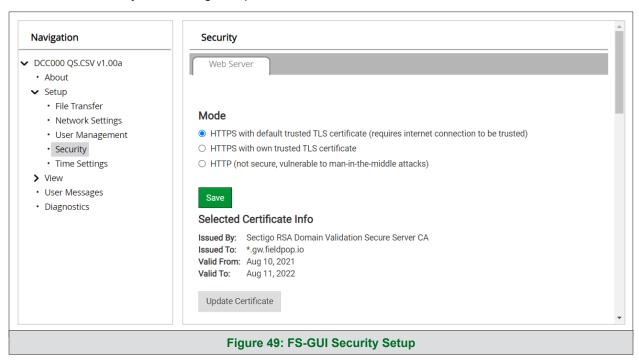

- Click the Mode desired.
  - o If HTTPS with own trusted TLS certificate is selected, follow instructions in Section 5.2.1
- Click the Save button.

#### 10.6.2 Edit the Certificate Loaded onto the FieldServer

NOTE: A loaded certificate will only be available if the security mode was previously setup as HTTPS with own trusted TLS certificate.

Click Security in the Navigation panel.

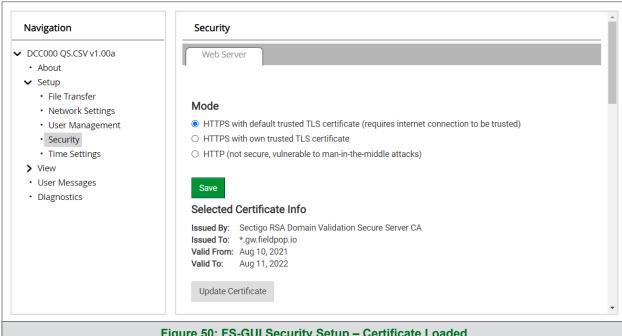

Figure 50: FS-GUI Security Setup - Certificate Loaded

- Click the Edit Certificate button to open the certificate and key fields.
- Edit the loaded certificate or key text as needed.
- Click Save.

LAARS 🗐

### 10.7 Change User Management Settings

- From the FS-GUI page, click Setup in the Navigation panel.
- Click User Management in the navigation panel.

NOTE: If the passwords are lost, the unit can be reset to factory sett unique password on the label. For ProtoNode, ProtoCessor or ProtoCarrier recovery instructions, see the <u>FieldServer Recovery Instructions document</u>. For ProtoNode FPC-N54, ProtoNode FPC-N64 or ProtoAir recovery instructions, see the <u>FieldServer Next Gen Recovery document</u>. If the default unique password is lost, then the unit must be mailed back to the factory.

NOTE: Any changes will require a FieldServer reboot to take effect.

Check that the Users tab is selected.

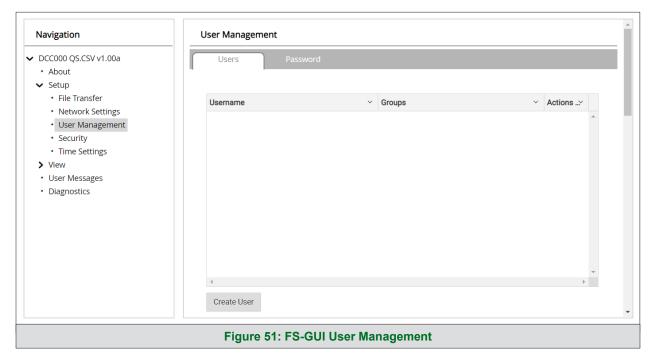

### User Types:

Admin - Can modify and view any settings on the FieldServer.

**Operator** – Can modify and view any data in the FieldServer array(s).

Viewer – Can only view settings/readings on the FieldServer.

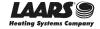

#### 10.7.1 Create Users

• Click the Create User button.

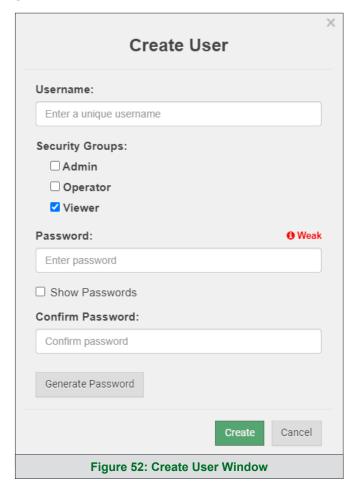

- Enter the new User fields: Name, Security Group and Password.
  - User details are hashed and salted

NOTE: The password must meet the minimum complexity requirements. An algorithm automatically checks the password entered and notes the level of strength on the top right of the Password text field.

- · Click the Create button.
- Once the Success message appears, click OK.

#### 10.7.2 Edit Users

• Click the pencil icon next to the desired user to open the User Edit window.

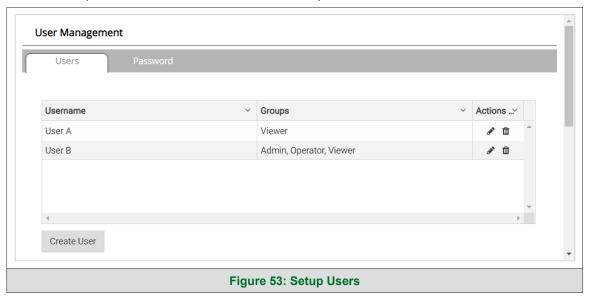

• Once the User Edit window opens, change the User Security Group and Password as needed.

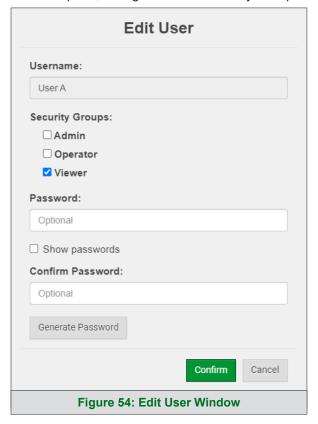

- · Click Confirm.
- Once the Success message appears, click OK.

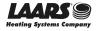

#### 10.7.3 Delete Users

• Click the trash can icon next to the desired user to delete the entry.

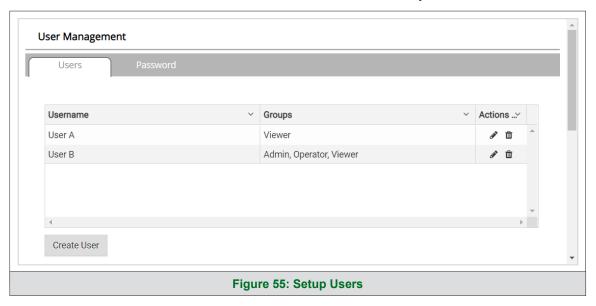

When the warning message appears, click Confirm.

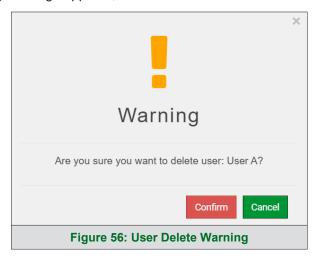

# 10.7.4 Change FieldServer Password

Click the Password tab.

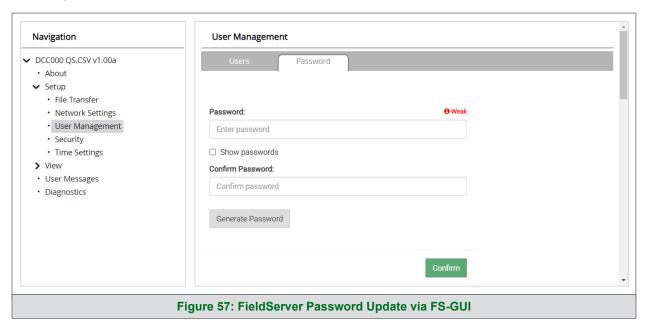

Change the general login password for the FieldServer as needed.

NOTE: The password must meet the minimum complexity requirements. An algorithm automatically checks the password entered and notes the level of strength on the top right of the Password text field.

# 10.8 FieldServer Manager Connection Warning Message

- If a warning message appears instead of the page as shown in **Figure 27**, follow the suggestion that appears on screen.
  - o If the ProtoNode cannot reach the server, the following message will appear

# **Grid FieldServer Manager Registration**

# Grid FieldServer Manager™ Server Unreachable

The device is unable to connect to the Grid FieldServer Manager server.

The following network issues have been detected. Correcting them might resolve connectivity to the server:

- Could not ping Gateway [ 192.168.2.1 ]
- Could not ping Domain Name Server 1 [8.8.8.8]
- Could not ping Domain Name Server 2 [8.8.4.4]

Ensure your network firewall is configured to allow this device to access the Grid FieldServer Manager server:

- Error Code: EAI\_AGAIN
- FieldServer MAC address: 00:50:4E:60:6C:E8
- Allow HTTPS communications to the following domains on port 443:
  - o www.fieldpop.io
  - o ts.fieldpop.io

Figure 58: FieldServer Manager Connection Problems Message

- Follow the directions presented in the warning message.
  - Go to the network settings by clicking the Settings tab and then click the Network tab
  - Check with the site's IT support that the DNS settings are setup correctly
  - o Ensure that the ProtoNode is properly connected to the Internet

NOTE: If changes to the network settings are done, remember to click the Save button. Then power cycle the FieldServer by clicking on the Confirm button in the window and click on the bolded "Restart" text in the yellow pop-up box that appears in the upper right corner of the screen.

### 10.9 System Status Button

The System Status Button can be found on any page of the web apps. This shows the level of alert/functionality for the customer device. This is an aggregate of the Web App page's resource usage upon the local PC or mobile device, connectivity and device alert level.

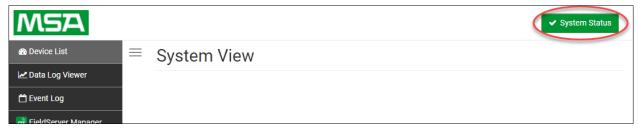

The color of the button represents the status of one to all three systems:

Green - Normal status

Yellow – Warning status

Red - Alarm status

Click on the System Status Button to open the System Status window, showing more details on the status of each system.

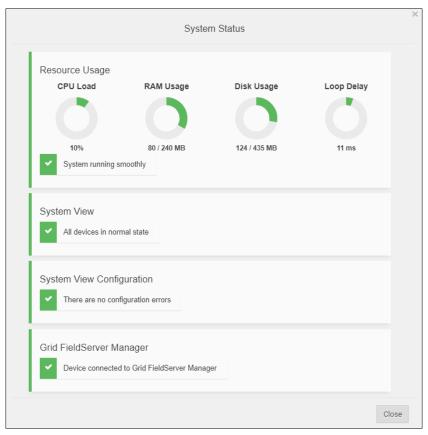

NOTE: If it was selected to opt out of the FieldServer Manager (Figure 24), the Grid FieldServer Manager status will not show in the System Status window. This means the status will show as green even if the gateway is not connected to the FieldServer Manager.

# **Additional Information**

#### 11 Vendor Information - LAARS

See document "LAARS Vendor Mapping" for the complete point list for all the devices referenced in this manual. Only the protocols listed as supported for this FieldServer are supported (see **Section 1.1**). Ignore all points referring to unsupported protocols when using this FieldServer.

# 12 Specifications

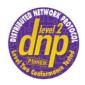

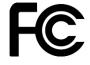

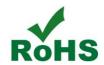

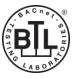

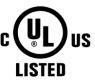

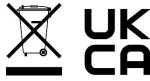

|                           | ProtoNode FPC-N54 <sup>1</sup>                                                                                                    |                                                           |  |  |  |  |  |  |  |  |  |
|---------------------------|----------------------------------------------------------------------------------------------------|-----------------------------------------------------------|--|--|--|--|--|--|--|--|--|
| Electrical Connections    | One 3-pin Phoenix connector with:<br>One 3-pin Phoenix connector with:<br>One 3-pin Phoenix connector with:<br>One Ethernet 10/100 BaseT port       |                                                           |  |  |  |  |  |  |  |  |  |
| Power Requirements        | Input Voltage: 9-30VDC or 24VAC Max Power: 3 Watts                                                                                                  | Current draw: 24VAC 0.125A<br>9-30VDC 0.25A @12VDC        |  |  |  |  |  |  |  |  |  |
| Approvals                 | CE and FCC class B & C part 15, UL 60950-1, WEEE compliant, IC Canada, RoHS3 compliant, DNP 3.0 conformance tested, REACH compliant, UKCA compliant |                                                           |  |  |  |  |  |  |  |  |  |
| Physical Dimensions       | 4 x 1.1 x 2.7 in (10.16 x 2.8 x 6.8 cm)                                                                                                    |                                                           |  |  |  |  |  |  |  |  |  |
| Weight                    | 0.4 lbs (0.2 Kg)                                                                                                    |                                                           |  |  |  |  |  |  |  |  |  |
| Operating Temperature     | -20°C to 70°C (-4°F to 158°F)                                                                                                    |                                                           |  |  |  |  |  |  |  |  |  |
| Humidity                  | 10-95% RH non-condensing                                                                                                    |                                                           |  |  |  |  |  |  |  |  |  |
| Wi-Fi 802.11 b/g/n        | Frequency: 2.4 GHz<br>Antenna Type: SMA                                                                                                    | Channels: 1 to 11 (inclusive) Encryption: TKIP, WPA & AES |  |  |  |  |  |  |  |  |  |
| Figure 59: Specifications |                                                                                                    |                                                           |  |  |  |  |  |  |  |  |  |

# 12.1 Compliance with UL Regulations

For UL compliance, the following instructions must be met when operating the ProtoNode.

- The units shall be powered by listed LPS or Class 2 power supply suited to the expected operating temperature range.
- The interconnecting power connector and power cable shall:
  - o Comply with local electrical code
  - o Be suited to the expected operating temperature range
  - Meet the current and voltage rating for the ProtoNode
- Furthermore, the interconnecting power cable shall:
  - o Be of length not exceeding 3.05m (118.3")
  - o Be constructed of materials rated VW-1, FT-1 or better
- If the unit is to be installed in an operating environment with a temperature above 65 °C, it should be installed in a Restricted Access Area requiring a key or a special tool to gain access.
- This device must not be connected to a LAN segment with outdoor wiring.

<sup>&</sup>lt;sup>1</sup> Specifications subject to change without notice.

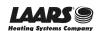

# 13 Limited 2 Year Warranty

MSA Safety warrants its products to be free from defects in workmanship or material under normal use and service for two years after date of shipment. MSA Safety will repair or replace any equipment found to be defective during the warranty period. Final determination of the nature and responsibility for defective or damaged equipment will be made by MSA Safety personnel.

All warranties hereunder are contingent upon proper use in the application for which the product was intended and do not cover products which have been modified or repaired without MSA Safety's approval or which have been subjected to accident, improper maintenance, installation or application; or on which original identification marks have been removed or altered. This Limited Warranty also will not apply to interconnecting cables or wires, consumables or to any damage resulting from battery leakage.

In all cases MSA Safety's responsibility and liability under this warranty shall be limited to the cost of the equipment. The purchaser must obtain shipping instructions for the prepaid return of any item under this warranty provision and compliance with such instruction shall be a condition of this warranty.

Except for the express warranty stated above, MSA Safety disclaims all warranties with regard to the products sold hereunder including all implied warranties of merchantability and fitness and the express warranties stated herein are in lieu of all obligations or liabilities on the part of MSA Safety for damages including, but not limited to, consequential damages arising out of/or in connection with the use or performance of the product.

| Notes | : |  |  |  |  |  |  |  |  |  |  |  |  |  |
|-------|---|--|--|--|--|--|--|--|--|--|--|--|--|--|
|       |   |  |  |  |  |  |  |  |  |  |  |  |  |  |
|       |   |  |  |  |  |  |  |  |  |  |  |  |  |  |
|       |   |  |  |  |  |  |  |  |  |  |  |  |  |  |
|       |   |  |  |  |  |  |  |  |  |  |  |  |  |  |
|       |   |  |  |  |  |  |  |  |  |  |  |  |  |  |
|       |   |  |  |  |  |  |  |  |  |  |  |  |  |  |
|       |   |  |  |  |  |  |  |  |  |  |  |  |  |  |
|       |   |  |  |  |  |  |  |  |  |  |  |  |  |  |
|       |   |  |  |  |  |  |  |  |  |  |  |  |  |  |
|       |   |  |  |  |  |  |  |  |  |  |  |  |  |  |
|       |   |  |  |  |  |  |  |  |  |  |  |  |  |  |
|       |   |  |  |  |  |  |  |  |  |  |  |  |  |  |
|       |   |  |  |  |  |  |  |  |  |  |  |  |  |  |
|       |   |  |  |  |  |  |  |  |  |  |  |  |  |  |
|       |   |  |  |  |  |  |  |  |  |  |  |  |  |  |
|       |   |  |  |  |  |  |  |  |  |  |  |  |  |  |